IBM SPSSStatistics 29

# コンカレント・ライセンス管理者ガイド

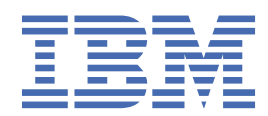

# 目次

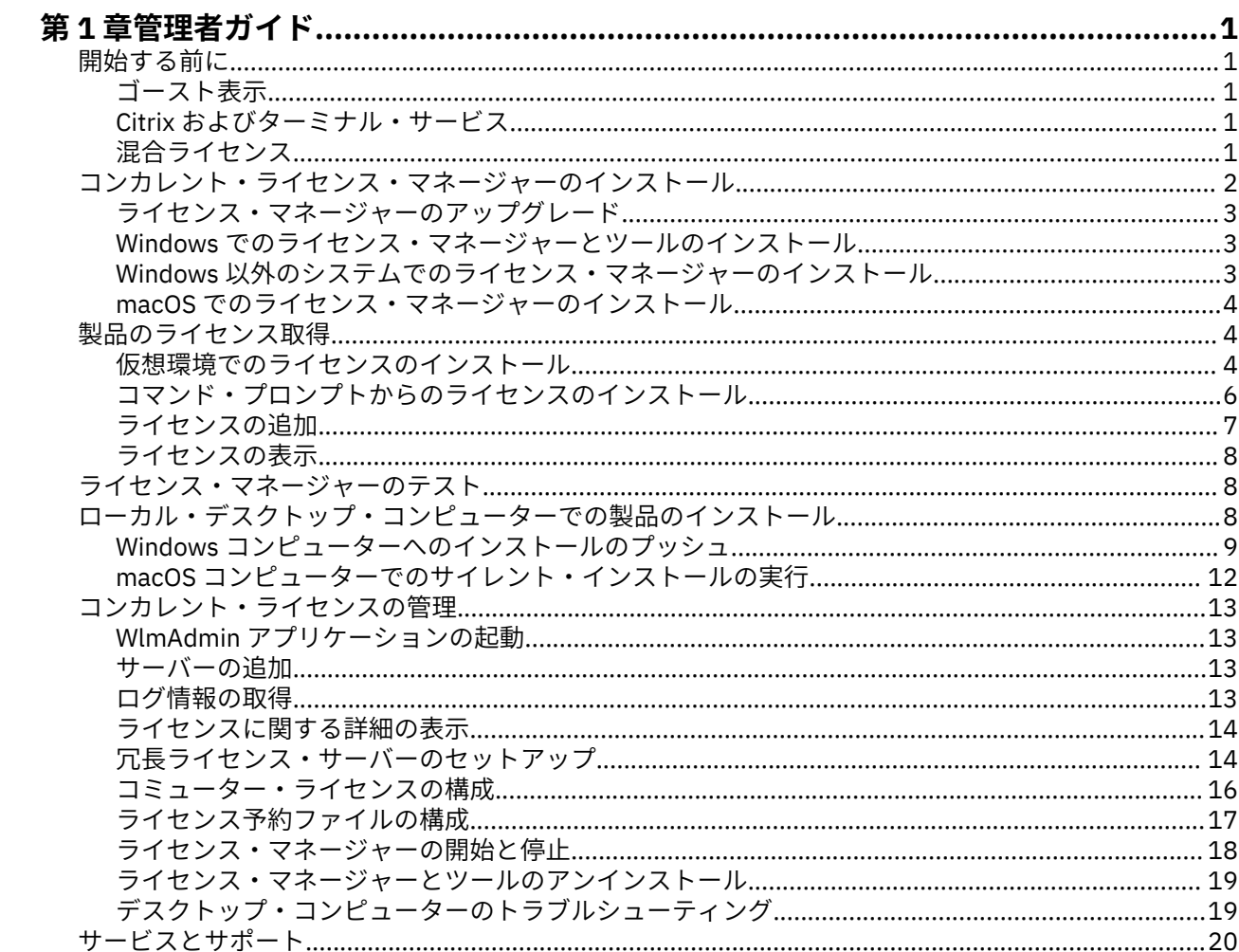

# <span id="page-4-0"></span>**第 1 章 管理者ガイド**

以下の説明は、並行ライセンス IBM® SPSS®Statistics のライセンス・タイプ 29 を使用しているサイトの管 理者向けです。 このライセンスにより、任意の数のコンピューターに IBM SPSSStatistics をインストール できます。 ただし、アプリケーションを同時に実行できるユーザーの数は、購入したライセンスのユーザ ー数に制限されます。

# **開始する前に**

認証コードが必要です。 認証コードにより、コンカレント・ライセンス・マネージャーのライセンスを取 得できるようになります。 **コンカレント・ライセンス・マネージャー**はコンカレント・ライセンスを管理 し、エンド・ユーザーが SPSSStatistics を使用できるようにします。

認証コードの取得方法に関する別個の指示を受け取っていると思います。 認証コードが見つからない場合 は、<https://www.ibm.com/products/spss-statistics/support> にアクセスして、カスタマー・サービスに連 絡してください。

コンカレント・ライセンスが正しく設定されていることを確認するには、以下の手順を実行します。

- 1. **コンカレント・ライセンス・マネージャーをインストールします。** コンカレント・ライセンス・マネー ジャーは、コンカレント・ライセンスをエンド・ユーザーに提供するユーティリティーです。 ネットワ ーク内の任意のコンピューターにライセンス・マネージャーをインストールすることができます。 通常 は、デスクトップ・コンピューターから接続できるサーバーにインストールします。 詳しくは、2 [ペ](#page-5-0) [ージの『コンカレント・ライセンス・マネージャーのインストール』](#page-5-0)のトピックを参照してください。
- 2. **製品のライセンスを交付します。** この操作により、ライセンスの提供に必要な情報がライセンス・マネ ージャーに渡されます。 詳しくは、トピック 4 [ページの『製品のライセンス取得』](#page-7-0)を参照してくだ さい。
- 3. **コンカレント・ライセンス・マネージャーをテストします。** ライセンス・マネージャーをテストして、 ライセンスが正しく提供されることを確認する必要があります。 詳しくは、8 [ページの『ライセン](#page-11-0) [ス・マネージャーのテスト』](#page-11-0)のトピックを参照してください。
- 4. **ローカルのデスクトップ・コンピューターに IBM SPSSStatistics をインストールします。** 管理者また はエンド・ユーザーが、デスクトップ・コンピューター上でフルインストールを実行します。 インスト ール時に、エンド・ユーザーは、ライセンス・マネージャーを実行するコンピューターを指定すること ができます。 エンド・ユーザーが SPSSStatistics を起動しようとすると、製品がライセンス・マネージ ャーと通信してライセンスを取得します。 ライセンスが有効な場合は、SPSSStatistics が起動します。 詳しくは、8 [ページの『ローカル・デスクトップ・コンピューターでの製品のインストール』の](#page-11-0)トピ ックを参照してください。

このインストールでは管理手順は必要ありませんが、問題が発生した場合は 13 [ページの『コンカレント・](#page-16-0) [ライセンスの管理』](#page-16-0)を参照してください。

## **ゴースト表示**

ソフトウェアをゴースト化するには、ライセンス・マネージャーをインストールし、ゴースト化イメージ の作成に使用するローカル・デスクトップに製品をインストールします。 必要に応じて他のコンピュータ ーもゴースト化します。

## **Citrix およびターミナル・サービス**

Citrix サーバーまたはターミナル・サービス・サーバー上で SPSSStatistics アプリケーションをインストー ルして公開するには、他の Windows アプリケーションの場合と同じ手順を実行します。

## **混合ライセンス**

IBM SPSSStatistics では、混合ライセンス環境 (ローカル認証ユーザー・ライセンスとコンカレント・ライ センスの組み合わせ) に対するサポートは限定されています。 通常の環境では、すべてのライセンスがロー <span id="page-5-0"></span>カルで、またはコンカレント・ライセンス・マネージャーを使用して処理されます。 例えば、主要な製品 がコンカレント・ライセンス・マネージャーによってライセンス交付許可されている場合、アドオン・モ ジュールもコンカレント・ライセンス・マネージャーによってライセンス交付されます。

混合ライセンスの場合の唯一の選択肢は、主要な製品をコンカレント・ライセンス・マネージャーによっ てライセンス交付し、エンド・ユーザーのコンピューター上のアドオン・モジュールは *licenseactivator* を 使用してライセンス交付することです。 このタイプの混合ライセンスを設定するには、コンカレント・ラ イセンスを使用して SPSSStatistics をインストールします。 次に、エンド・ユーザーのコンピューターで *licenseactivator* を使用して、アドオン・モジュールをライセンス交付します。 *licenseactivator* について詳 しくは、6 ページの『licenseactivator [を使用したライセンスの自動インストール』を](#page-9-0)参照してください。

SPSSStatistics は、逆のシナリオはサポートしていません。つまり、主要な製品をローカルでライセンス交 付して、アドオン・モジュールをコンカレント・ライセンス・マネージャーでライセンス交付することは できません。

# **コンカレント・ライセンス・マネージャーのインストール**

エンド・ユーザーがデスクトップ・コンピューターに IBM SPSSStatistics をインストールする前に、コン カレント・ライセンス・マネージャーをインストールする必要があります。 このユーティリティーは、継 続的に実行されるサービスまたはデーモンで、通常ネットワーク上の 1 台のコンピューターにインストー ルします。 (複数のコンピューターにインストールすることもできます。その場合、冗長なライセンス・マ ネージャーを設定することになります。詳しくは、14[ページの『冗長ライセンス・サーバーのセットア](#page-17-0) [ップ』](#page-17-0)のトピックを参照してください。) コンカレント ライセンス マネージャーは、エンド ユーザーのデス クトップ コンピュータにはインストールしません。

エンド・ユーザーが、コンカレント・ライセンスが許可された IBM SPSS アプリケーションを開始するた びに、アプリケーションはライセンス・マネージャーに対してライセンスを要求します。 ソフトウェアを 同時に使用できるエンド・ユーザーの数は購入したライセンスによって決まり、このユーティリティーが 提供するライセンスはその数に限定されます。 この数に達すると、それ以降のライセンス要求は拒否され ます。 エンド・ユーザーが頻繁にライセンスを拒否されていることに気付いた場合は、営業担当者に連絡 して、より多くのユーザーの同時使用が可能なライセンスを購入できます。

ライセンス・マネージャーは eImage としてダウンロードできます。

**注 :** ライセンス・マネージャーは、アクティブなエンド・ユーザー・セッションの数と各セッションに関す る情報をログ・ファイルに記録します。このログ・ファイルは、接続上の問題のトラブルシューティング に役立ちます。 詳しくは、13 [ページの『ログ情報の取得』の](#page-16-0)トピックを参照してください。

#### **複数のオペレーティング・システム**

コンカレント・ライセンス・マネージャーを実行するプラットフォームと、クライアントを実行するプラ ットフォームを一致させる必要はありません。 例えば、Linux のライセンス・マネージャーは、Windows のクライアントにライセンスを提供することができます。

#### **ライセンス・マネージャーの管理**

ライセンス・マネージャーを管理するにはライセンス・マネージャー・アドミニストレーターを使用しま す。これを使用できるのは Windows のみです。 したがって、ライセンス・マネージャー・アドミニストレ ーターをインストールするために少なくとも 1 台の Windows マシンが必要です。

#### **システム要件**

コンカレント ライセンス マネージャーをインストールするコンピュータは、オペレーティング システムの 最小要件を満たしていなければなりません。 ライセンス マネージャーでは、サーバー クラスのマシンは必 要ありません。

**重要 :** ライセンス マネージャーがインストールされているコンピュータ上でファイアウォールを実行して いる場合は、UDP 用にポート 5093 を開く必要があります。 そうしないと、クライアント・コンピュータ ーはライセンス・マネージャーからライセンスを取得できません。 さらに、冗長ライセンス マネージャー <span id="page-6-0"></span>マシンを使用する場合、ライセンス マネージャー マシンが互いに通信できるように、UDP 用にポート 5099 を開く必要があります。

## **ライセンス・マネージャーのアップグレード**

以前のバージョンのライセンス・マネージャーがインストールされている場合は、以下の手順を実行する 必要があります。

- 1. 古いライセンス・マネージャーがインストールされているディレクトリーに移動します。
- 2. *lservrc* ファイルをコピーします。
- 3. *lservrc* ファイルを安全な場所に保存します。
- 4. コミューター・ライセンスをチェックアウトしたユーザーがいる場合、それらのユーザーが再度ライセ ンスをチェックインするようにします。 チェックアウトされたライセンスのリストの取得については、 16 [ページの『コミューター・ライセンスの構成』の](#page-19-0)トピックを参照してください。
- 5. ライセンス・マネージャーをシャットダウンします。 詳しくは、18 [ページの『ライセンス・マネージ](#page-21-0) [ャーの開始と停止』](#page-21-0)のトピックを参照してください。
- 6. 古いライセンス・マネージャーをアンインストールします。 詳しくは、19 [ページの『ライセンス・マ](#page-22-0) [ネージャーとツールのアンインストール』](#page-22-0)のトピックを参照してください。
- 7. 新しいライセンス・マネージャーをインストールします。 Windows へのインストールについては、3 ページの『Windows でのライセンス・マネージャーとツールのインストール』のトピックを参照してく ださい。 UNIX/Linux へのインストールについては、3 ページの『Windows 以外のシステムでのライ センス・マネージャーのインストール』のトピックを参照してください。 macOS へのインストールに ついては、4 ページの『macOS [でのライセンス・マネージャーのインストール』の](#page-7-0)トピックを参照し てください。
- 8. 保存しておいた *lservrc* ファイルを、新しいライセンス マネージャーをインストールしたディレクトリ ーにコピーします。 Windows でデフォルトの場所を受け入れた場合は、C:&#xa5:Program Files¥IBM¥SPSS License Tools¥9.9.0.0 フォルダーを確認してください。

## **Windows でのライセンス・マネージャーとツールのインストール**

**注 :** インストーラーを管理者として起動する必要があります。 インストーラー・ファイルの起動を促され たら、ファイルを右クリックして「管理者として実行」を選択します。

1. ライセンス・マネージャーを実行するネットワーク・コンピューターの ドブド/シーディー ドライブに、 コンカレント・ライセンス・ツールの ドブド/シーディー を挿入します。 ドブド/シーディー から、ご 使用の Windows オペレーティング・システムに対応するライセンス・マネージャーおよびツールが格 納されているアーカイブをコピーします。

- または -

eImage ファイルをダウンロードした場合は、WinZip などのアーカイブ・ユーティリティーを使用し て、該当する eImage のすべてのファイルを解凍します。

- 2. ライセンス・マネージャーおよびツールが格納されているアーカイブの内容を解凍します。
- 3. 解凍したディレクトリーから setup.exe を実行し、画面に表示される指示に従います。
- 4. ライセンス・マネージャーをリモートで管理する場合、別の Windows マシンにライセンス・マネージ ャー・アドミニストレーターとツールをインストールするという選択肢もあります。

## **Windows 以外のシステムでのライセンス・マネージャーのインストール**

1. ライセンス・マネージャーを実行するネットワーク・コンピューターの ドブド/シーディー ドライブに、 コンカレント・ライセンス・ツールの ドブド/シーディー を挿入します。 ご使用のオペレーティング・ システムに対応するライセンス・マネージャーおよびツールが格納されているアーカイブを探します。 - または -

eImage ファイルをダウンロードした場合は、ファイルをダウンロードした場所に移動します。 2. eImage ファイルをダウンロードした場所に移動します。

- <span id="page-7-0"></span>3. ライセンス・マネージャーおよびツールが格納されているアーカイブの内容を、ライセンス・マネージ ャーをインストールする場所に解凍します。
- 4. Windows マシンにライセンス・マネージャー・アドミニストレーターをインストールします。 詳しく は、3 ページの『Windows [でのライセンス・マネージャーとツールのインストール』](#page-6-0)のトピックを参照 してください。
- 5. ライセンス・マネージャーの開始については、18 [ページの『ライセンス・マネージャーの開始と停](#page-21-0) [止』](#page-21-0)を参照してください。

## **macOS でのライセンス・マネージャーのインストール**

1. ライセンス・マネージャーを実行するネットワーク・コンピューターの ドブド/シーディー ドライブに、 コンカレント・ライセンス・ツールの ドブド/シーディー を挿入します。 ご使用のオペレーティング・ システムに対応するライセンス・マネージャーおよびツールが格納されているアーカイブを探します。

- または -

eImage ファイルをダウンロードした場合は、ファイルをダウンロードした場所に移動します。

- 2. ライセンス・マネージャーおよびツールが格納されているアーカイブの内容を、ライセンス・マネージ ャーをインストールする場所に解凍します。
- 3. Windows マシンにライセンス・マネージャー・アドミニストレーターをインストールします。 詳しく は、3 ページの『Windows [でのライセンス・マネージャーとツールのインストール』の](#page-6-0)トピックを参照 してください。
- 4. ライセンス・マネージャーの開始については、18 [ページの『ライセンス・マネージャーの開始と停](#page-21-0) [止』](#page-21-0)を参照してください。

# **製品のライセンス取得**

Windows 以外のオペレーティング・システムの場合、ライセンス・マネージャーをインストールした後で、 コマンド・プロンプトからライセンスをインストールする必要があります。

**注 :** ライセンスは、ネットワーク・コンピューターの物理ハードウェアまたは仮想ハードウェアに**ロック・ コード**によって関連付けられます。 ネットワーク・コンピューターまたはそのハードウェアを置き換える と、ロック・コードが新しくなるため、 は、販売担当者に連絡して、新しい認証コードを入手する必要が あります。 仮想マシンにインストールしている場合、再始動時に変更されないロック コードを選択する必 要があります。詳細については、4 ページの『仮想環境でのライセンスのインストール』 を参照してく ださい。

**重要 :** ライセンスは時刻の変更を感知します。 システム時刻の変更が必要になり、製品を実行できなくな った場合は、<https://www.ibm.com/products/spss-statistics/support> にアクセスし、カスタマー・サービ ス・チームに支援を求めてください。

## **仮想環境でのライセンスのインストール**

仮想環境にコンカレント・ライセンス・マネージャーをインストールした場合は、ライセンスに関する特 別な指示が発生します。 仮想マシンのハードウェアは仮想であるため、仮想マシンを再起動すると、ライ センス・マネージャーをライセンスに関連付けるためのロッキング・コードが変更される場合があります。 ライセンス マネージャーが正しく動作するようにするために、仮想マシンの再始動時に変更されないロッ ク コードを見つける必要があります。 安定したロック コードを見つけたら、それを使用してライセンス マネージャーにライセンスを交付します。

#### **重要 :**

リブート時に変更されるロッキング・コードを選択した場合は、ライセンス・マネージャーの動作は停止 します。 IBM SPSS アプリケーションはライセンスを取得できなくなり、起動に失敗します。

#### **ロッキング・コードの確認**

1. コマンド・プロンプトを開きます。

2. 次のディレクトリーに移動します。

- Windows インストール時にデフォルトの場所を受け入れている場合、ライセンス・マネージャーのイ ンストール・ディレクトリーは C:¥Program Files¥IBM¥SPSS License  $Tools¥:9.9.0.0$  です。
- その他のプラットフォーム。 ライセンス・マネージャーのインストール・ディレクトリー。
- 3. コマンド・プロンプトで、echoid (Windows の場合) または ./echoid64 (その他のプラットフォーム の場合) と入力します。

出力内で以下のような記述が確認できます。

Locking Code 1 : 4-12A1B

ハイフン (-) の直前に表示される番号がロック コード基準です。 ロッキング・コードの基準は、当該のロ ッキング・コードに関して使用される仮想ハードウェアの番号を示します。この例では「4」であり、OS ボリューム シリアル番号 ID を示します。 ハイフンの後ろの番号は、ロック コード自身です (この例では 12A1B)。

以下のロッキング・コードの基準が使用されます。

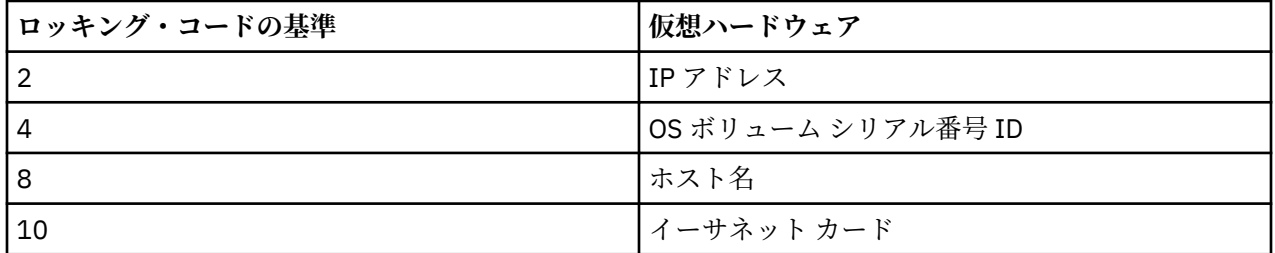

#### **ロック コードが安定的であることの確認**

1. ロッキング・コードを確認したら、仮想マシンを再起動します。

- 2. ロック コードを再度確認します (4 [ページの『ロッキング・コードの確認』を](#page-7-0)参照)。
	- ロック コードが**変わらない場合**、リブートしてさらに数回確認します。 ロック コードが安定してい る場合、ライセンス交付を行えます (6 [ページの『新規ロッキング・コードを使用したライセンス・](#page-9-0) [マネージャーのライセンス交付』を](#page-9-0)参照)。
	- ロック コードが**変わる場合**、ロック コードを更新する必要があります (5 ページの『ロッキング・ コードの更新』を参照)。

#### **ロッキング・コードの更新**

1. テキスト エディターで echoid.dat を開きます。このファイルは以下のディレクトリにあります。

- **Windows の場合。** インストール時にデフォルトの場所を受け入れている場合、ライセンス・マネー ジャーのインストール・ディレクトリーは C:¥Program Files¥IBM¥SPSS License Tools¥9.9.0.0です。
- **その他プラットフォームの場合。** ライセンス・マネージャーのインストール・ディレクトリー。
- 2. 現在のロック コード基準を表す単一の 16 進数が見つかります。 この番号を、許容可能な 16 進形式の ロック コード基準のいずれかに変更します。

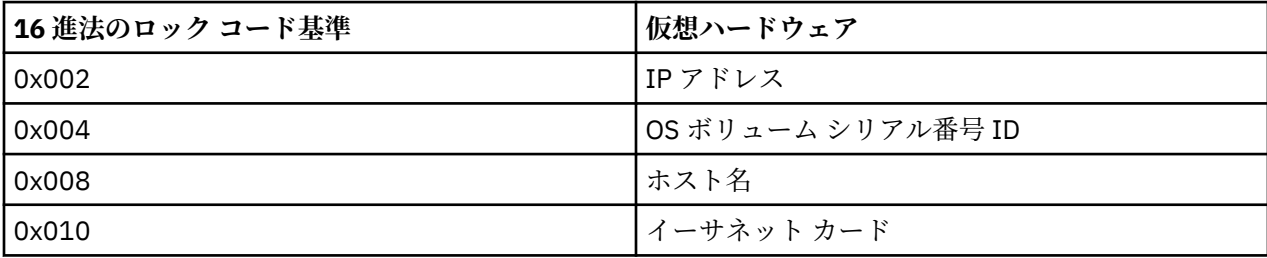

## <span id="page-9-0"></span>**新規ロッキング・コードを使用したライセンス・マネージャーのライセンス交付**

安定したロック コードを見つけてそのコードに更新したら、仮想環境に固有のライセンス交付の手順はこ れ以上ありません。 コマンド・プロンプトを使用して、ライセンスのインストールを完了してください。

## **コマンド・プロンプトからのライセンスのインストール**

コマンド・プロンプトからライセンスをインストールするには、2 つの方法があります。 1 つは、 *licenseactivator* を使用してインターネットから自動的にライセンスを取得する方法で、もう 1 つは、*echoid* を使用して手動でライセンスを取得する方法です。

### **licenseactivator を使用したライセンスの自動インストール**

ライセンスをインストールするコンピューターはインターネットに接続されていることが必要です。 接続 していない場合は、ライセンスを手動でインストールしてください。 詳しくは、7 [ページの『ライセン](#page-10-0) [スの手動インストール』](#page-10-0)のトピックを参照してください。

1. Log in as the user who installed the license manager.

- 2. コマンド・プロンプトを開き、ディレクトリーを ライセンス・マネージャーのインストール・ディレク トリーに変更します。 これは、ライセンス・マネージャーをインストールしたディレクトリーであり、 IBM SPSSStatistics をインストールしたディレクトリーではありません。 Windows でデフォルトの場 所を受け入れた場合は、C:¥Program Files¥IBM¥SPSS License Tools&#xa5:9.9.0.0 フォルダーを確認してください。
- 3. 通常は認証コードを使用します。 最も簡単な場合は、コマンド・プロンプトで次のように入力します。 コマンド・プロンプトの使用方法の詳細は、この後の説明を参照してください。

licenseactivator <auth-code>

ここでの <auth-code> はお客様の認証コードです。

ライセンスが正常に追加されたことを示すメッセージが表示されます。 このメッセージが表示されない場 合は、エラー・コードを確認し、手動でライセンスをインストールしてみてください。 詳しくは、7 [ペ](#page-10-0) [ージの『ライセンスの手動インストール』](#page-10-0)のトピックを参照してください。

*licenseactivator* を使用すると、商品のライセンスが交付され、licenseactivator のディレクトリーにログ・ ファイルが書き込まれます。 このログ・ファイルの名前は、*licenseactivator\_<month>\_<day>\_<year>.log* になります。 エラーが発生した場合は、ログ・ファイルで詳細を確認できます。 IBM 会社 にサポートを依 頼する場合にも、この情報が役に立ちます。

#### **認証コードでの licenseactivator の使用**

*licenseactivator* は、通常、製品の購入時に受け取った 1 つ以上の認証コードとともに使用します。 すべて のテキストを1行に入力します。

licenseactivator authcode1[:authcode2:...:authcodeN] [PROXYHOST=proxy-hostname][PROXYPORT=proxy-port-number]<br>[PROXYUSER=proxy-userid][PROXYPASS=proxy-password]

**注 :** macOS で作業するときは、./licenseactivator を使用します。

- 複数の認証コードを指定する場合は、コロン (:) で区切ります。
- プロキシー設定は任意ですが、プロキシー経由でコンピューターを使用している場合は、プロキシー設定 が必要になることがあります。 必要なプロキシー設定は、固有のプロキシー構成によって異なります。 すべてのプロキシー設定が必要になることがあります。

#### **PROXYHOST**

プロキシー・ホストのサーバー名または IP アドレス

#### **PROXYPORT**

プロキシー経由でインターネットに接続するためのポート番号

#### **PROXYUSER**

プロキシーのユーザー ID (必要な場合)

#### <span id="page-10-0"></span>**PROXYPASS**

ユーザー ID に関連付けられたパスワード (必要な場合)

## **ライセンス・コードでの licenseactivator の使用**

In less common scenarios, IBM 会社 may have sent you a *license*.

licenseactivator licensecode[:licensecode2:...:licensecodeN]

**注 :** macOS で作業するときは、./licenseactivator を使用します。

- ライセンス・コードが複数ある場合はコロン (:) で区切ります。
- ライセンス・コードを使用する場合、*licenseactivator* はインターネットには接続しないため、プロキシ ー情報を指定する必要はありません。

#### **macOS 固有の licenseactivator 機能**

macOS システムでの licenseactivator の実行に固有の機能と設定は次のとおりです。

**ネットワーク・ライセンスの設定**

ネットワーク・ライセンスの設定を次の例に示します。

./licenseactivator LSHOST= COMMUTE\_MAX\_LIFE=7

#### **activation.properties ファイル経由でのライセンス交付**

activation.properties ファイルを使用した製品へのライセンス交付を次の例に示します。

./licenseactivator -f activation.properties

activation.properties ファイルのテンプレートは、<installation directory>/ Resources/Activation に用意されています。

**注 :** 端末ウィンドウに ./licenseactivator --help と入力して、licenseactivator オプションの 全リストを表示します。

## **ライセンスの手動インストール**

1. Log in as the user who installed the license manager.

- 2. コマンド・プロンプトを開き、ディレクトリーを ライセンス・マネージャー のインストール・ディレク トリーに変更します。 これは、ライセンス・マネージャー をインストールしたディレクトリーであり、 IBM SPSSStatistics をインストールしたディレクトリーではありません。 Windows でデフォルトの場 所を受け入れた場合は、C:¥Program Files¥IBM¥SPSS License Tools¥9.9.0.0 フォルダーを確認してください。
- 3. サーバー・コンピューター用のロック・コードを取得します。 コマンド・プロンプトで、echoid (Windows の場合) または ./echoid64 (その他のプラットフォームの場合) と入力します。
- 4. IBM 会社 で IBM のカスタマー・サポートに連絡して、ロック・コードと認証コードを [https://](https://www.ibm.com/mysupport) [www.ibm.com/mysupport](https://www.ibm.com/mysupport) に送信します。IBM 会社 は、ライセンス・コードまたはライセンス・コード を含むファイルを提供します。
- 5. *licenseactivator* を使用して、ライセンス・コードを入力します。

# **ライセンスの追加**

後でライセンスを追加することができます。 ライセンスを追加するプロセスは、元のライセンスをインス トールするプロセスと同じです。

# <span id="page-11-0"></span>**ライセンスの表示**

WlmAdmin アプリケーションでコンカレント・ライセンス (ユーザー数を含む) を表示できます。 WlmAdmin アプリケーションおよびライセンスの表示の詳細は、 13 [ページの『コンカレント・ライセン](#page-16-0) [スの管理』を](#page-16-0)参照してください。

# **ライセンス・マネージャーのテスト**

ライセンス・マネージャーが適切にライセンスを提供していることを確認するために、ライセンス・マネ ージャーをテストする必要があります。

- 1. 別のマシンにライセンス マネージャー アドミニストレータをインストールしていない場合、テスト対象 のライセンス マネージャーを実行していない Windows マシンにライセンス マネージャー アドミニス トレータをインストールします。 詳しくは、3 ページの『Windows [でのライセンス・マネージャーとツ](#page-6-0) [ールのインストール』](#page-6-0)のトピックを参照してください。
- 2. WlmAdmin [アプリケーション](#page-16-0)を起動します。詳しくは、13ページの『WlmAdmin アプリケーション [の起動』](#page-16-0)のトピックを参照してください。
- 3. テストするリモート・ライセンス・マネージャー・サーバーを追加します。 詳しくは、13 [ページの](#page-16-0) [『サーバーの追加』](#page-16-0)のトピックを参照してください。
- 4. リモート・サーバーのライセンスを表示します。 詳しくは、14 [ページの『ライセンスに関する詳細の](#page-17-0) [表示』](#page-17-0)のトピックを参照してください。

ライセンスを表示できる場合、ライセンス・マネージャーはローカル・デスクトップ・コンピューターと 接続する準備ができています。 ローカル・デスクトップ・コンピューターに製品をインストールする手順 に進むことができます。 ライセンスが表示されない場合、前の手順を見直して、ライセンス・マネージャ ーが正しくインストールされていることを確認してください。

# **ローカル・デスクトップ・コンピューターでの製品のインストール**

エンド・ユーザーのコンピューターにローカルで製品のフルインストールを行うには、2 つの方法がありま す。各コンピューターに手動でインストールすることも、システム管理サーバー (SMS) などのアプリケー ションを使用して、Windows を実行しているコンピューターにインストールをプッシュすることもできま す。macOS でサイレント・インストールを実行するオプションもあります。

## **ローカル・デスクトップでの手動インストール**

- 1. **インストール・メディアを用意します。** 製品の eImage をダウンロードし、共有ネットワーク・ドライ ブにファイルを解凍します。 物理インストール・メディアがある場合、ドブド/シーディー のコピーを 必要な数だけ作成するか、メディアを共有ネットワーク・ドライブに置きます。
- 2. **インストール手順書をコピーし、ライセンスに関する情報を準備します。** 製品のインストール手順書の コピーを必要な数だけ作成します。 インストールの手順は、ダウンロード・サイト または、物理インス トール・メディアを入手した場合は、ドブド/シーディー の */Documentation/<language>/ InstallationDocuments* ディレクトリーから入手できます。 ライセンスの種類に対応する指示に従いま す。 インストール後に、エンド・ユーザーは、コンカレント・ライセンス・マネージャーを実行してい るネットワーク・コンピューターの IP アドレスまたは名前を入力する必要があります。 手順書をコピ ーする前に、手順書の冒頭に用意されているスペースにこの情報を入力します。
- 3. **インストールに必要なものをエンド・ユーザーに配布します。** ダウンロード済みファイル (またはネッ トワーク上の場所、またはインストール ドブド/シーディー)、インストール手順書、およびライセンス 情報を、各コンピューターに手動でインストールできるエンド・ユーザーに必要に応じて配布します。

## **Windows が稼働しているローカル・デスクトップへのプッシュ**

IBM SPSSStatistics のインストールは Microsoft Windows インストーラー (MSI) との互換性があるため、エ ンド・ユーザーのデスクトップ・コンピューターにインストールをプッシュできます。

# <span id="page-12-0"></span>**Windows コンピューターへのインストールのプッシュ**

インストールのプッシュとは、ソフトウェアを任意の人数のエンド・ユーザーに、ユーザーの介入なしに リモートで配布する手法です。 IBM SPSSStatistics の完全インストールをエンド・ユーザーの Windows が 稼動するデスクトップ・コンピューターにプッシュできます。 インストールのプッシュに使用するテクノ ロジーでは、MSI エンジン 3.0 以上がサポートされている必要があります。

**注 :** macOS では、インストールのプッシュを直接には実行できません。 代わりに、サイレント・インスト ールを実行できます。 詳しくは、12 ページの『macOS [コンピューターでのサイレント・インストールの](#page-15-0) [実行』の](#page-15-0)トピックを参照してください。

# **前のバージョンの上書き**

前のバージョンの IBM SPSSStatistics がインストールされているのと同じディレクトリーにプッシュする 場合、インストーラーは既存の SPSSStatistics インストール環境を上書きします。 オプションで、インス トールのプッシュ時にアンインストールをプッシュできます。 詳しくは、11 [ページの『アンインストー](#page-14-0) [ルのプッシュ』の](#page-14-0)トピックを参照してください。

# **プッシュ・インストールのプロパティー**

プッシュ・インストールに使用できるプロパティーには、以下のものがあります。 すべてのプロパティー は大文字小文字を区別します。 値に空白文字が含まれている場合は、その値を引用符で囲む必要がありま す。

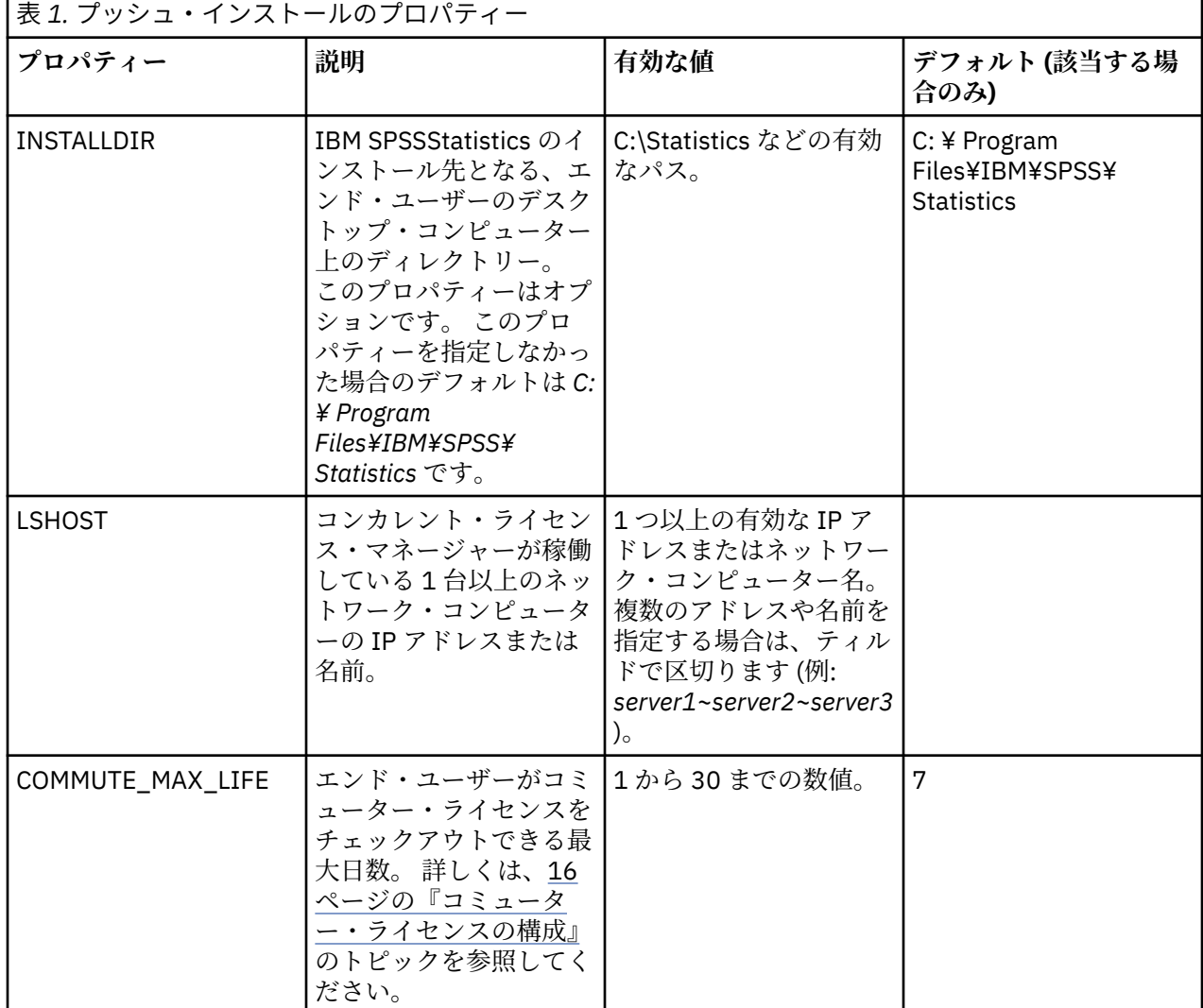

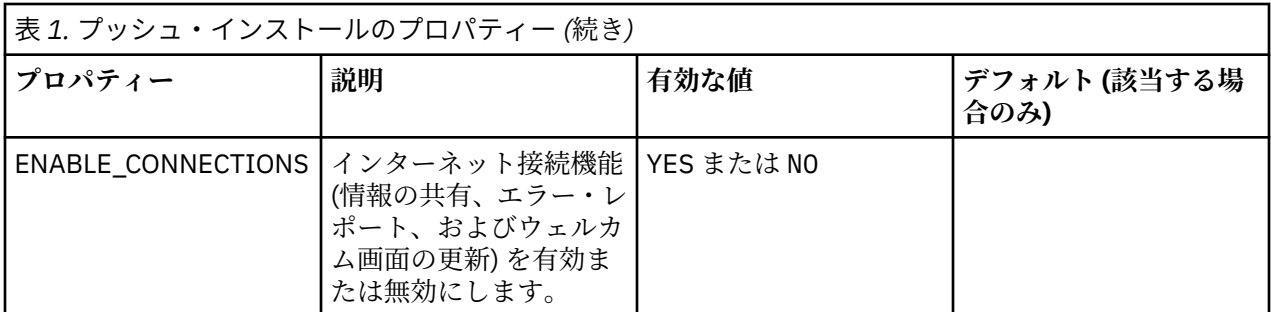

## **MSI ファイル**

IBM SPSS Statistics.msi ファイルは、ダウンロードした eImage を解凍したコンテンツの Windows\SPSSStatistics\ ディレクトリーにあります。

## **コマンド・ラインの例**

製品のインストールのプッシュに使用できるコマンド・ラインの例を以下に示します。 すべてのテキスト を 1 行で入力してください。

MsiExec.exe /i "IBM SPSS Statistics.msi" /qn /L\*v logfile.txt INSTALLDIR="C:\Statistics" LSHOST="mylicserver"

## **SMS を使用したインストールのプッシュ**

システム管理サーバー (SMS) を使用して IBM SPSSStatistics をプッシュする基本ステップは、以下のとお りです。

- 1. 本ソフトウェアをダウンロードしたら、まず eImage の内容を解凍してから、*Windows\SPSSStatistics\* ディレクトリーの下の該当するサブディレクトリーを、ネットワーク・コンピューター上のディレクト リーにコピーする必要があります。
- 2. コピーされたディレクトリー内の IBM SPSSStatistics.sms ファイルを編集します。 テキスト・エディタ ーを使用して適切なプロパティーを追加することにより、**CommandLine** の値を変更してください。 使 用可能なプロパティーのリストについては、9 [ページの『プッシュ・インストールのプロパティー』を](#page-12-0) 参照してください。 コマンド・ラインで適切な MSI ファイルを指定してください。
- 3. IBM SPSSStatistics.sms ファイルからパッケージを作成し、そのパッケージをエンド・ユーザーのデス クトップ・マシンに配信します。

## **グループ・ポリシーまたは関連技術を使用したインストールのプッシュ**

- 1. ソフトウェアをダウンロードしたら、まず eImage のコンテンツを解凍し、*Windows\SPSSStatistics\* デ ィレクトリーの下位にある該当するサブディレクトリーを、ネットワーク・コンピューター上のディレ クトリーにコピーします。
- 2. ORCA などのアプリケーションを使用して、コピーしたフォルダー配下の適切な *IBM* スポス 統計 *29 .msi* ファイルでプロパティー・テーブルを編集します。 ORCA は、Windows 2003 Server SDK に付 属しています。<http://www.microsoft.com/downloads> にアクセスして、「SDK」で検索してください。 プロパティー・テーブルに追加できるプロパティーのリストについては、9 [ページの『プッシュ・イン](#page-12-0) [ストールのプロパティー』](#page-12-0)を参照してください。 必ず、正しい MSI ファイルを使用してください。
- 3. 編集済みの *IBM* スポス 統計 *29 .msi* ファイルを使用してパッケージを作成し、このパッケージをエン ド・ユーザーのデスクトップ・コンピューターに配布します。

# **英語以外のシステムにインストールをプッシュする**

追加の指定をすることなく、英語以外のシステムにインストールをプッシュすることができます。 ただし、 インストーラーの言語 (対話インストールをプッシュする場合)、ユーザー・インターフェース、ヘルプは

<span id="page-14-0"></span>すべて英語で表示されます。 ユーザーは、インストール後にユーザー・インターフェースの言語を変更で きますが、ローカライズされたヘルプは使用できません。

TRANSFORMS プロパティーを使用して、ドブド/シーディー またはダウンロードした eImage に含まれてい るいずれかの MST ファイルを指定することができます。 MST ファイルを使用すると、インストーラー、ユ ーザー・インターフェース、ヘルプを、指定の言語で表示することができます。 IBM SPSSStatistics をダ ウンロードした場合、MST ファイルは使用できません。 その場合ユーザーは、ローカライズされたヘルプ の言語パックを手動でインストールし、製品のユーザー・インターフェース言語を手動で変更する必要が あります。

TRANSFORMS プロパティーは *MsiExec.exe* のパラメーターです。 以下の例では、TRANSFORMS プロパティ ーを使用して、フランス語のインストールをプッシュしています。 この場合、インストーラーとユーザー・ インターフェースがフランス語で表示され、フランス語のヘルプがインストールされます (ヘルプの言語を HELPCHOICE プロパティーでオーバーライドすることもできます。 詳しくは、9 [ページの『プッシュ・イ](#page-12-0) [ンストールのプロパティー』](#page-12-0) のトピックを参照してください。) すべてのテキストを 1 行に入力します。

MsiExec.exe /i "IBM スポス 統計 29 .msi" /qn /L\*v logfile.txt INSTALLDIR="C:\Statistics" LSHOST="mylicserver" TRANSFORMS=1036.mst

以下の言語 MST ファイルは、の Windows\SPSSStatistics\ドブド/シーディー ディレクトリーに格納されて います。 eImage をダウンロードした場合、これらのファイルは抽出された eImage ファイルのルート・デ ィレクトリーに格納されています。

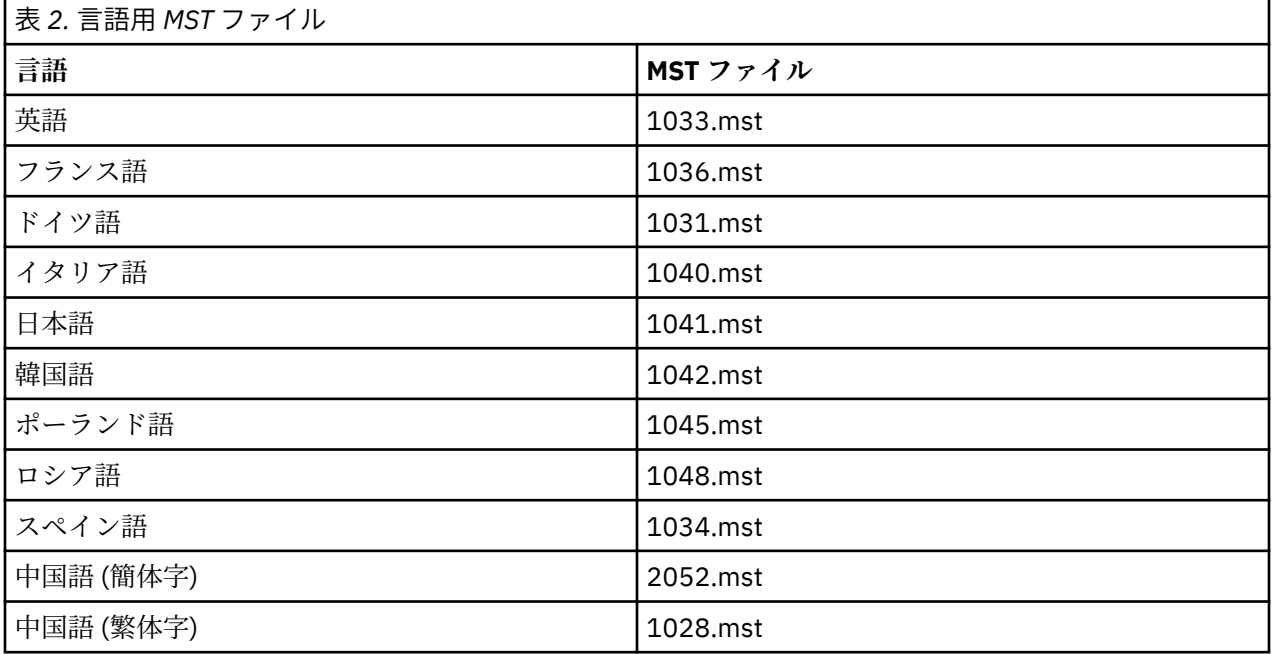

## **アンインストールのプッシュ**

**注 :** アンインストール・コマンドをプッシュすると、エンド・ユーザーによるカスタマイズが失われます。 特定のユーザーについてカスタマイズが必要な場合は、それらのユーザーを配布対象から除外して、製品 を手動でインストールするように依頼してください。

新しいバージョンの IBM SPSSStatistics のインストールをプッシュする場合、最初にアンインストールを 行うことをお勧めします。 これは、解凍した extracted ファイルに含まれている push\_uninstall.bat ファイルを使用してサイレントに実行できます。

次の表に、これまでのリリースのアンインストール ID をリストします。

<span id="page-15-0"></span>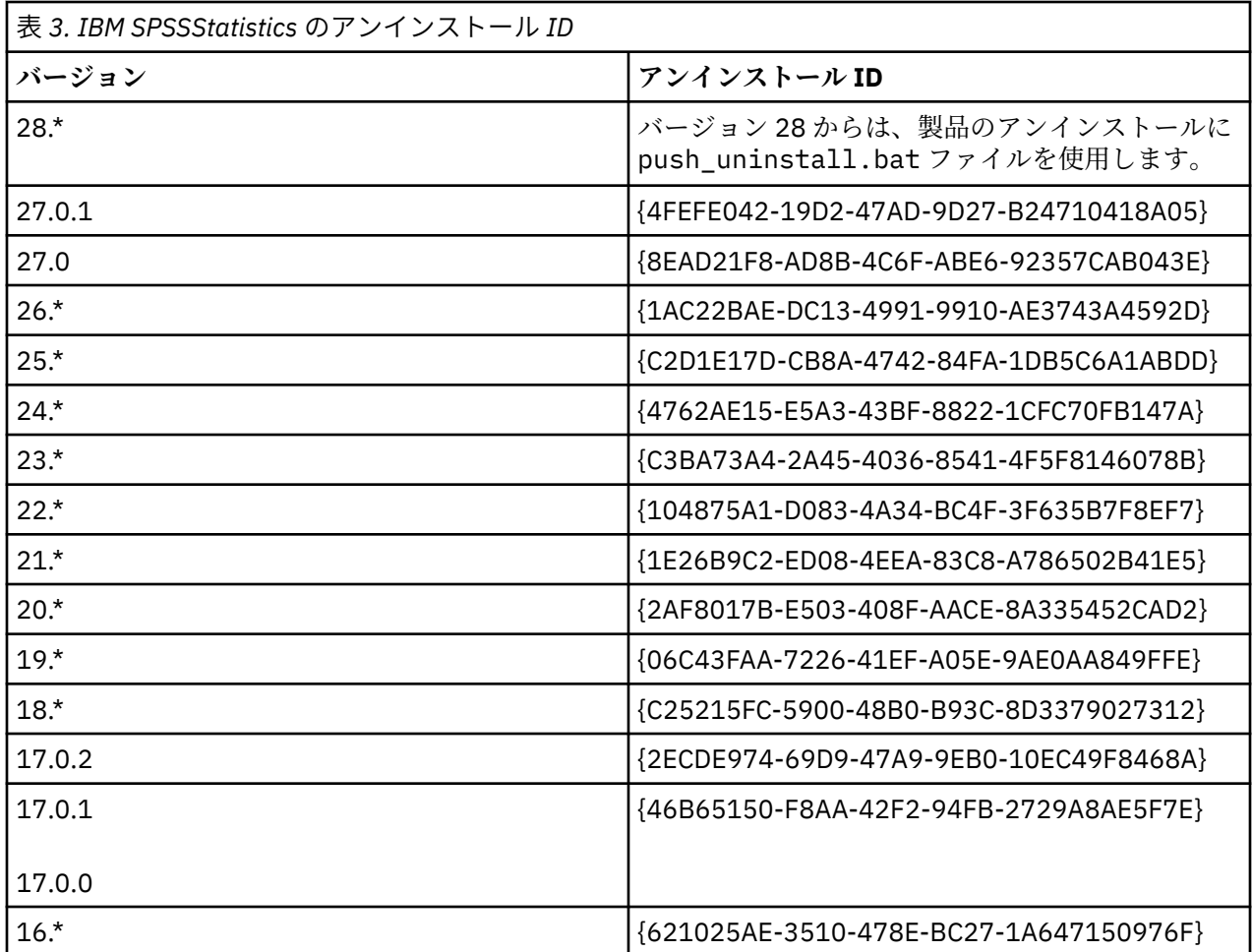

# **macOS コンピューターでのサイレント・インストールの実行**

ユーザーにプロンプトを出さないサイレント・インストールでは、グラフィカル・インターフェースは表 示されず、ユーザー介在を一切必要としません。

次のコマンドを使用して、サイレント・インストールを実行します。 macOS では、root として実行する か、sudo コマンドを使用して実行する必要があります。

sudo installer -pkg IBM\ SPSS\ Statistics.pkg -target /

**注 :** ライセンスをアクティブした状態の MacOS でサイレント・インストールをプッシュする場合は、サイ レント・インストール・コマンドを実行し、インストールが完了した後に licenseactivator ツールを呼び出 すスクリプトを作成する必要があります。 例:

sudo installer -pkg IBM\ SPSS\ Statistics.pkg -target / cd /Applications/IBM\ SPSS\ Statistics/Resources/Activation ./licenseactivator LSHOST=[Server Name]

licenseactivator ツールは、/Applications/IBM SPSS Statistics/Resources/Activation にイ ンストールされています。

#### **インターネット接続機能の無効化**

インストール後に以下のコマンドを使用して、インターネット接続機能 (情報の共有、エラー・レポー ト、およびウェルカム画面の更新) を無効化することができます。 このコマンドは、必ず /

Applications/IBM SPSS Statistics/Resources/Configuration ディレクトリー (デフォル トのインストール先) から実行してください。

./Configure NO

# <span id="page-16-0"></span>**コンカレント・ライセンスの管理**

ライセンス・マネージャーは、コンカレント・ライセンスを管理します。 ライセンス・マネージャー自体 を管理し、ライセンス・マネージャーで管理されているコンカレント・ライセンスに関する情報を表示す るには、ライセンス・マネージャー・アドミニストレーターの主要なユーザー・インターフェースである WlmAdmin アプリケーションを使用します。 ライセンス・マネージャー・アドミニストレーターは、コン カレント・ライセンス・マネージャーとともに Windows にインストールされます。 Windows 以外のマシ ンまたは Windows のリモート・マシンでライセンス・マネージャーを管理する場合は、個別の Windows マシンにライセンス・マネージャー・アドミニストレーターをインストールしてください。 詳しくは、[3](#page-6-0) ページの『Windows [でのライセンス・マネージャーとツールのインストール』](#page-6-0)のトピックを参照してくだ さい。

**注 :** 追加の管理情報が必要な場合は、SafeNet の資料を参照してください。この資料は、ライセンス・マネ ージャー・アドミニストレーターとともにインストールされます。 この資料は、ライセンス・マネージャ <u>ー・アドミニストレーターのインストール・ディレクトリーの *help¥Content* ディレクトリーに格納</u> されています (例: C:¥ Program Files¥ IBM¥ SPSS License  $Tools¥9.9.0.0$ 

## **WlmAdmin アプリケーションの起動**

Windows の「スタート」メニューで、以下の項目を選択します。

**「すべてのプログラム」** > **「IBM** > **SPSS License Tools** > **<version>** > **SentinelRMS Server Administration」**

## **サーバーの追加**

ライセンス・マネージャーを管理するには、ライセンス・マネージャーのサーバーを WlmAdmin アプリケ ーションに追加しておく必要があります。 サーバーを追加するには、2 つの方法があります。

### **手動によるサーバーの追加**

1. WlmAdmin アプリケーション・メニューで、以下の項目を選択します。

**「編集」** > **「定義済みサーバーのリスト」**

- 2.「定義済みサーバーのリスト」ダイアログで、ライセンス・マネージャーが稼働しているサーバーの名 前または IP アドレスを入力します。
- 3.**「追加 (Add」**をクリックします。
- 4.**「OK」**をクリックします。

以上の操作により、WlmAdmin アプリケーションの左ペインの定義済みサーバーのリストにサーバーが表 示されます。

#### **サブネット上のサーバーのリストの表示**

1. WlmAdmin アプリケーションの左ペインで、**「サブネット・サーバー」**の横にある**「+」**記号をクリック します。

サブネット上のライセンス・マネージャー・サーバーのリストが表示されます。 この方法で特定のサーバ ーが見つからない場合は、上記のようにサーバーを手動で追加する必要があります。

## **ログ情報の取得**

エンド・ユーザーがライセンスをチェックアウトできない場合、ログ・ファイルに役立つ情報が記録され ていることがあります。 LSERVOPTS 環境変数と-f <trace-log-file>と-l<usage-log-file> オプ ションを使用して、ログファイルの作成を指定できます。 この環境変数とそのオプションについて詳しく は、ライセンス・マネージャー・アドミニストレーターのインストール・ディレクトリーの *Content* ディレ クトリーにある SafeNet の資料を参照してください。

## <span id="page-17-0"></span>**ライセンスに関する詳細の表示**

手動で、またはライセンス認証ウィザードを使用して追加したライセンスに関する詳細を表示できます。

- 1. WlmAdmin アプリケーションの左側のペインで、ライセンス・マネージャー・サーバーの横の **+** 記号を クリックして、ライセンスを表示します。
- 2. ライセンスの名前をクリックします。 右側のペインに、ライセンスに関する詳細が表示されます。 ライ センスを識別するためにコードが使用されています。 コードの最初の部分は機能を示します。 2 番目 の部分はバージョンを示します。

#### **機能コードに関連付けられた名前の確認**

- 1. コマンド・プロンプトを使用して、ライセンス・マネージャー・アドミニストレーターがインストール されているディレクトリーに移動します。
- 2. lmshowlic <server> (Windows) または ./lmshowlic <server> (その他のオペレーティング・シ ステム) を入力します。ここでの <server> は、ライセンス・マネージャーが実行されているサーバー の名前または IP アドレスです。

サーバーで使用可能なすべての機能が、製品別およびバージョン別にグループ化されてリストに出力され ます。

## **冗長ライセンス・サーバーのセットアップ**

同じユーザー群をサポートする複数の冗長ライセンス・サーバーを設定することができます。 冗長サーバ ーにより、サーバーのクラッシュ時に発生する可能性がある中断を防ぐことができます。 1 台目のサーバ ーがクラッシュしても、別の冗長サーバーによってライセンスの管理を引き継ぐことができます。

冗長機能を有効にするには、以下の手順で説明するように、特殊なライセンス・コードが必要になります。 冗長ライセンス・キーの作成やライセンスに関する他の問題について支援が必要な場合は、[IBM SPSS](https://spss.subscribenet.com/control/ibmp/content?partnerContentId=FAQ#4-10) [License Key Center](https://spss.subscribenet.com/control/ibmp/content?partnerContentId=FAQ#4-10) にアクセスしてください。

3 台以上で奇数台のライセンス・サーバーがあり、かつその過半数が同時に稼働している必要があります。 例えば、冗長ライセンス・サーバーが 3 台ある場合は、そのうち 2 台が稼働している必要があります。

#### **各冗長ライセンス・サーバーの準備**

- 1. ライセンス・マネージャーをインストールします。 詳しくは、2 [ページの『コンカレント・ライセン](#page-5-0) <u>[ス・マネージャーのインストール』](#page-5-0)</u>のトピックを参照してください。
- 2. コマンド・プロンプトを使用して、ライセンス・マネージャーをインストールしたディレクトリーに移 動します。
- 3. 各サーバー・マシンのロック・コードを取得します。 コマンド・プロンプトで、echoid (Windows の 場合) または ./echoid64 (その他のオペレーティング・システムの場合) と入力します。
- 4. ロック・コードをメモしておきます。 このロック・コードは次のステップで必要になります。
- 5. 冗長ライセンス・サーバーごとにこの手順を繰り返します。

#### **冗長ライセンスのアクティブ化**

- 1. IBM SPSS ライセンス・キー・センター (<https://spss.subscribenet.com/control/ibmp/login>) にアクセス します。
- 2. 並行認証コードを作成します。
- 3. 並行認証コードを作成したらそのコードをクリックし、**「ロック・コード」**のフィールドが表示される までスクロールダウンします。 これで、複数のロック・コードをライセンス・キーに追加できるように なります。
- 4. 上記ステップのロック・コードを使用して、該当するフィールドにロック・コードを入力します。
- 5.**「送信」**をクリックします。

## **冗長ライセンス・サーバー・プールのセットアップ**

- 1. ライセンス・マネージャーがいずれかの冗長ライセンス・サーバー上で稼働している場合は、各コンピ ューターでライセンス・サーバーを停止します。
- 2. WlmAdmin アプリケーション・メニューで、以下の項目を選択します。

**「編集」** > **「冗長ライセンス・ファイル」**

この操作により、WrlfTool アプリケーションが開きます。

3. WrlfTool アプリケーション・メニューで、以下の項目を選択します。

**「ファイル」** > **「新規作成」**

- 4. 冗長ライセンス・サーバーごとに **「追加」** をクリックして、各サーバーのホスト名と IP アドレスを指 定します。
- 5. サーバーの順序を変更して、冗長ライセンス・サーバーの使用順序を指定します。 リストの先頭のサー バーが 1 次サーバーになります。
- 6.**「ライセンスの追加」** をクリックして、カスタマー・サービスまたは最寄りの営業所から受け取ったラ イセンスを追加します。 複数のライセンスを受け取った場合は、必ずすべてのライセンスを追加してく ださい。
- 7.**「OK」**をクリックします。
- 8. 操作が終了したら、**「完了」**をクリックします。

#### **冗長ライセンス・ファイルの保存**

1. WrlfTool アプリケーション・メニューで、以下の項目を選択します。

**「ファイル」** > **「名前を付けて保存」**

2. 冗長ライセンス・ファイル (*lservrlf*) を、アクセスしやすい場所に保存します。 このファイルは、次のス テップでコピーする必要があります。

### **冗長ライセンス・サーバーの構成**

- 1. 冗長ライセンス・ファイル (*lservrlf*) を Windows のライセンス・マネージャーのインストール・ディレ クトリーにコピーします。 デフォルトの場所を受け入れた場合は、 C:\Program Files\IBM\SPSS License Tools\9.9.0.0 フォルダーを確認します。 その他のオペレーティング・システムの場合 は、ファイルをライセンス・マネージャーのインストール・ディレクトリーに直接コピーします。 3 台 以上の冗長ライセンス・サーバーが必要です。
- 2. それぞれの冗長ライセンス・サーバーでライセンス・マネージャーを開始します。

## **エンド・ユーザー・コンピューターの構成**

エンド・ユーザーが製品をインストールする場合は、エンド・ユーザーがサーバー名または IP アドレスを ティルドで区切って (例: *server1~server2~server3*)、すべての冗長サーバーを指定します。 これにより、セ ットアップ・プログラムは、必要な設定情報をエンド・ユーザーのコンピューターに追加します。 デスク トップ・コンピューターに製品が既にインストールされている場合は、以下の手順を手動で実行して、構 成情報を追加することができます。 また、アンインストールをプッシュしてから、すべてのサーバーを定 義する新規インストールを実行することもできます。 インストールのプッシュについて詳しくは、9 [ペー](#page-12-0) ジの『Windows [コンピューターへのインストールのプッシュ』](#page-12-0)を参照してください。

- 1. テキスト・エディターを使用して *commutelicense.ini* を開きます。 Windows では、このファイルはデ スクトップ・コンピューター上の商品インストール・ディレクトリーにあります。 macOS の場合、こ のファイルは <installation directory>/Resources/Activation/ ディレクトリーにありま す。
- 2. DAEMONHOST の値を、ティルド (~) で区切られたサーバー名または IP アドレスに変更します。以下に例 を示します。

DAEMONHOST=server1~server2~server3

3. *commutelicense.ini* を保存します。

## <span id="page-19-0"></span>**コミューター・ライセンスの構成**

コミューター・ライセンスでは、エンド・ユーザーはライセンス・マネージャーからライセンスを確認す ることができます。これにより、ネットワークに未接続のときにライセンスを使用できます。 Windows で は、コミューター・ライセンスはデフォルトでは有効になって いません。 その他のオペレーティング・シ ステムではデフォルトで使用可能です。 コミューター・ライセンスを実際にチェックアウトするための手 順は、エンド・ユーザーのインストール手順に記載されています。

ライセンス・マネージャー・サーバーを利用して外部からアクセスすることを許可するライセンス数の割 合を制限することができます。 すべてのライセンス (トークン) がコミューターに使われてしまうことを避 けるために、コミューター ライセンスを制限することをお勧めします。 外勤者が使用しているライセンス 数が指定の割合に達すると、コミューター・ライセンスが期限切れになるまで、または再度チェックイン されるまで、それ以上のライセンスを使用できなくなります。 エンド・ユーザーがライセンスをチェック アウトできる最大期間を構成することもできます。 最大期間のデフォルトは 7 日間です。

**重要 :** コミューター・ライセンスで冗長ライセンス・サーバーを使用している場合、コミューター・ライセ ンスのチェックアウトおよびチェックインは 1 次ライセンス・サーバーのみで実行できます。 1 次ライセ ンス・サーバーが稼働していない場合、エンド・ユーザーはライセンスのチェックアウトおよびチェック インを実行できません。

#### **使用可能なコミューター・ライセンスの割合の設定**

- 1. ライセンス・マネージャー・サーバー上に LSERVOPTS 環境変数を作成します。 この変数は、Windows ではライセンス・マネージャーのインストール中に作成されます。そのため、この手順を実行する必要 があるのは Windows 以外のオペレーティング・システムの場合のみです。
- 2. LSERVOPTS 環境変数の値を編集して、- com<percentage> を組み込みます。ここでの <percentage> は 0 から 100 までの数値であり、コミューティングに使用できるライセンスの割合を 示します。 0 を指定すると、コミューター・ライセンスは使用不可になります。 Windows では、この スイッチはデフォルトで含まれていて、0 に設定されています。
- 3. ライセンス・マネージャーを実行しているコンピューターを再始動します。

## **コミューター・ライセンスの最大期間の設定**

ユーザーがコミューター・ライセンスを確認できる最大の時間は、デスクトップ コンピューターの commutelicense.ini ファイルの *CommuterMaxLife* 設定で指定されます。 Windows の場合、 commutelicense.ini は、デスクトップ・コンピューターの製品インストール・ディレクトリーに格納 されています。 macOS では、<installation directory>/Resources/Activation に配置されて いる commutelicense.ini ファイルを編集する必要があります。 Windows と macOS の場合、 commutelicense.ini を開き、CommuterMaxLife を探します。 このオプションの値を、エンド・ユー ザーがコミューター・ライセンスをチェックアウトできる最大日数に設定します。 これは 1 から 30 まで の数値でなければなりません。 また、インストールをプッシュするときにこの値を設定することもできま す。 詳しくは、9 ページの『Windows [コンピューターへのインストールのプッシュ』](#page-12-0)を参照してくださ い。

**注 :** この機能は時間単位ではなく日単位で作用します。 例えば、CommuterMaxLife オプションを 1 日に 設定し、その後で午前 9 時にライセンスをチェックアウトすると、そのライセンスは翌日夜の午前 0 時ま でチェックインされません。 したがって、CommuterMaxLife が 1 日に設定されていても、ライセンスは 実際には 39 時間保持されます。

#### **コマンド・ラインによるチェックアウトしたライセンスのリスト取得**

どのユーザーがライセンスをチェックアウトしたかを確認することができます。

1. コマンド・プロンプトを使用して、ライセンス・マネージャー・アドミニストレーターがインストール されているディレクトリーに移動します。

<span id="page-20-0"></span>2. lsmon <server> (Windows) または ./lsmon64 <server> (その他のオペレーティング・システム) を入力します。ここでの <server> は、ライセンス・マネージャーが実行されているサーバーの名前ま たは IP アドレスです。 ローカル・ホスト・サーバーについてのみチェックアウトしたライセンスを表 示する場合は、ライセンス・サーバー名を省略できます。

#### **WlmAdmin アプリケーションによるチェックアウトしたライセンスのリスト取得**

チェックアウトしたライセンスは、次のように WlmAdmin アプリケーションで表示することもできます。

- 1. WlmAdmin アプリケーションの左側のペインで、ライセンス・マネージャー・サーバーの横にある **+** 記 号をクリックします。
- 2.**「クライアント」**の横にある **+** 記号をクリックします。 コンカレント・ライセンスを使用しているクラ イアントがリストされます。 いずれのクライアントもリストされない場合、コンカレント・ライセンス を使用しているユーザーはいません。
- 3. 特定のクライアントを選択して、クライアントがライセンスをチェックアウトしたかどうかを表示しま す。 選択後に、右側のペインの「詳細情報」領域を確認します。

## **ライセンス予約ファイルの構成**

特定のユーザーやユーザー・グループ用に予約するライセンス数を指定するファイルとして、予約ファイ ルを作成することができます。 各ユーザーは、ネットワーク ID またはコンピューター名 (IP アドレスでは ない ことに注意) で識別されます。 例えば、パワー・ユーザーのグループ用のライセンスを予約するため の予約ファイルを設定することができます。 これにより、これらのユーザーに対してライセンスが常に使 用可能になります。 また、予約を使用して、特定のユーザーをライセンスにアクセスできないように設定 することもできます。

#### **新しい予約ファイルの作成**

1. WlmAdmin アプリケーション・メニューで、以下の項目を選択します。

**「編集」** > **「予約ファイル」**

この操作により、Wlsgrmgr アプリケーションが開きます。

2. Wlsgrmgr アプリケーション・メニューで、**「ファイル」** > **「新規」**を選択します。

#### **ライセンスとユーザーの予約ファイルへの追加**

1. Wlsgrmgr アプリケーション・メニューから、以下の項目を選択します。

**「機能」** > **「追加」**

- 2. ウィザードの最初の画面で**「次へ」**をクリックします。
- 3. 予約したいライセンスに関連付けられた機能コードを指定します。 ライセンスに関連付けられた機能 コードを取得する方法については、14 [ページの『ライセンスに関する詳細の表示』を](#page-17-0)参照してくださ い。 また、特定のバージョン (160 など) を定義します。このバージョンは WlmAdmin アプリケーショ ンで表示されるため、必ず入力してください。 このバージョンは必須です。 キャパシティー・ライセン スはサポートされていないため、キャパシティー・コントロールは無視してください。
- 4.**「次へ」**をクリックします。
- 5. ユーザー・グループの名前を指定します。 任意の名前を指定できますが、「Sales」などのように分か りやすい名前にしてください。
- 6. グループ用に予約するライセンスの数を指定します。 グループ・メンバーは、引き続きすべてのライセ ンスにアクセスできますが、グループ外のユーザーは、ここで指定する数のライセンスを使用できなく なります。 例えば、10 個のライセンスがあり、そのうちの 5 個を予約すると、グループのメンバーは 引き続き 10 個のライセンスを使用できますが、他のユーザーは 5 個しか使用できなくなります。
- 7.「メンバー」ウィンドウで**「追加」**をクリックして、グループに関連するユーザー名またはコンピュー ター名を指定します (IP アドレスは指定しないでください)。 ユーザーやマシンをグループに組み込む と、そのユーザーやマシンは予約されたライセンスを使用できるようになります。 ユーザーやマシンを

<span id="page-21-0"></span>グループから除外すると、そのユーザーやマシンは、予約されたライセンスにはいっさいアクセスでき なくなります。 必要なユーザーやマシンをすべて指定してください。 各グループは、相互に排他的でな ければならないことに注意してください。 そのため、同じライセンスに対する異なるグループに、共通 のユーザーやコンピューターを含めることはできません。

- 8. すべてのユーザーをグループに追加したら、**「終了」** をクリックします。
- 9. 必要に応じて、他のグループまたはライセンスを追加します。 ライセンスまたはグループを右クリック して**「プロパティー」**を選択することにより、ライセンスやグループの修正と削除を行うこともできま す。

#### **予約ファイルの保存**

1. 予約ファイルの定義が終了したら、メニューで以下の項目を選択します。

**「ファイル」** > **「名前を付けて保存」**

- 2. ファイルをアクセスしやすい場所に保存します。 このファイルは、次のステップでコピーする必要があ ります。
- 3. ライセンス・サーバーが始動時に *ls* 捜し ファイルを自動的に見つけ、そのファイルを Windows 上のラ イセンス・マネージャー・インストール・ディレクトリーにコピーできるようにします。 デフォルトの 場所を受け入れた場合は、 C:\Program Files\IBM\SPSS License Tools\9.9.0.0 フォルダー を確認します。 その他のオペレーティング・システムの場合は、ファイルをライセンス・マネージャー のインストール・ディレクトリーに直接コピーします。
- 4. 同じ予約をすべての冗長サーバーに適用する場合は、各サーバーに予約ファイル (*lsreserv*) をコピーし ます。
- 5. 操作が終了したら、各ライセンス・マネージャーを再始動します。

## **ライセンス・マネージャーの開始と停止**

ライセンス・マネージャーを開始する方法は、オペレーティング システムによって異なります。

#### **Windows**

Windows マシンの場合、ライセンス・マネージャーはシステム・サービスです。 このサービスは、デフォ ルトで自動的に開始されます。 ただし、このサービスを手動で開始する必要がある場合は、以下の手順を 実行します。

- 1. Windows の「コントロール パネル」で**「管理ツール」**をダブルクリックします。
- 2.**「サービス」**をダブルクリックします。
- 3.「サービス」リストで**「Sentinel RMS License Manager for IBM SPSS」**を見つけます。
- 4. 対象のサービスを右クリックして**「開始」**または**「停止」**を選択します。

#### **その他のオペレーティング・システム**

その他のオペレーティング・システムの場合、ライセンス・マネージャーはデーモン・サービスです。 以 下の手順を実行して、サービスを手動で開始してください。 また、ライセンス・マネージャーが自動的に 起動するように設定することもできます (手順は、次のセクションを参照)。

- 1. コマンド・プロンプトを使用して、ライセンス・マネージャーがインストールされているディレクトリ ーを参照します。
- 2. **開始する場合**: root として、コマンド・プロンプトで ./lserv64 & と入力し、Enter キーを押します。
- 3. **停止する場合**: root として、コマンド・プロンプトに ./lsrvdown64 <hostname> と入力します。こ こでの *<hostname>* は、ライセンス・マネージャーが実行されているコンピューターのネットワークの 名前です。 次に、Enter キーを押します。

## <span id="page-22-0"></span>**自動的に起動するようにライセンス・マネージャーを構成する**

#### **Windows**

- 1. Windows の「コントロール パネル」で**「管理ツール」**をダブルクリックします。
- 2.**「サービス」**をダブルクリックします。
- 3.「サービス」リストで**「Sentinel RMS License Manager for IBM SPSS」**を見つけます。
- 4. 対象のサービスを右クリックして**「プロパティ」**を選択します。
- 5.「スタートアップの種類」を**「自動」**に設定します。
- 6.**「OK」**をクリックします。

#### **他のオペレーティング・システム**

1. オペレーティング・システムのスタートアップファイルの 1 つに./lserv64 &を追加します。

## **ライセンス・マネージャーとツールのアンインストール**

#### **Windows**

1. Windows の「スタート」メニューから、次の順に選択します。

**「設定」** > **「コントロール パネル」**

- 2.**「プログラムの追加と削除」**をダブルクリックします。
- 3.**「Sentinel RMS License Manager for IBM SPSS」**を選択し、**「削除」**をクリックします。
- 4. ライセンス・マネージャーの削除を確認するプロンプトが出されたら**「はい」**をクリックします。

#### **他のオペレーティング・システム**

- 1. コマンド・プロンプトを使用して、ライセンス・マネージャーをインストールしたディレクトリーを参 照します。
- 2. root として、コマンド・プロンプトで ./lsrvdown64 <hostname> と入力して、ライセンス・マネー ジャーを停止します。ここでの *<hostname>* は、ライセンス・マネージャーが実行されているコンピュ ーターのネットワーク名です。 その後、Enter キーを押します。
- 3. ライセンス・マネージャーがインストールされているディレクトリーを削除します。

# **デスクトップ・コンピューターのトラブルシューティング**

エンド・ユーザーのデスクトップ・コンピューターでライセンス・マネージャーが見つからない場合は、 以下の手順を実行してください。

- 1. lswhere (Windows の場合) または ./lswhere64 (macOS の場合) を実行して、ライセンス・マネージ ャーが稼働しているネットワーク・コンピューターをデスクトップ・コンピューターで検索できること を確認します。 詳しくは、20 [ページの『](#page-23-0)lswhere の実行』のトピックを参照してください。
- 2. ライセンス・マネージャー・サービスがネットワーク・コンピューター上で稼働していることを確認し ます。
- 3. 該当する *commutelicense.ini* ファイルを確認します。 Windows では、このファイルはデスクトップ・ コンピューター上の商品インストール・ディレクトリーにあります。 macOS では、このファイルは <installation directory>/Resources/Activation/ ディレクトリーにあります。 *commutelicense.ini* を開き、DAEMONHOST の値が、ライセンス・マネージャーが稼働しているコンピュ ーターの正しい名前または IP アドレスに設定されていることを確認します。 冗長サーバーを使用して いる場合、すべての冗長サーバーを定義する必要があります。 各名前は、ティルド (~) 文字で区切る必 要があります。 例えば、ライセンス マネージャーのコンピューターが *SERVER1*、*SERVER2*、および *SERVER3* の場合、DAEMONHOST は、SERVER1~SERVER2~SERVER3 に設定します。

## <span id="page-23-0"></span>**lswhere の実行**

エンド・ユーザーのデスクトップ・コンピューターから lswhere (Windows の場合) または ./lswhere64 (macOS と Linux の場合) を実行して、コンカレント・ライセンス・マネージャーがどのコンピューターで 稼働しているかを確認できます。

- 1. コマンド・プロンプトを使用して、現在のディレクトリーから以下のいずれかのディレクトリーに移動 します。
	- **Windows**。*<installation directory>*
	- **macOS**。*<installation directory>/Resources/Activation/*
- 2. lswhere (Windows の場合) または ./lswhere64 (macOS の場合) と入力します。

# **サービスとサポート**

IBM 会社 技術サポートに連絡するには、<http://www.ibm.com/support> にアクセスして事象を送信してくだ さい。 IBM 会社 技術サポートに登録していない場合は、登録する必要があります。

IBM 会社 は、IBM 会社 製品の公開トレーニング・セミナーを定期的に開催しています。 オンサイトでト レーニングを受講することもできます。 トレーニング・セミナーの詳細については、[http://www.ibm.com/](http://www.ibm.com/training/spss) [training/spss](http://www.ibm.com/training/spss) にアクセスしてください。

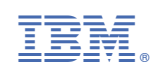